<span id="page-0-0"></span>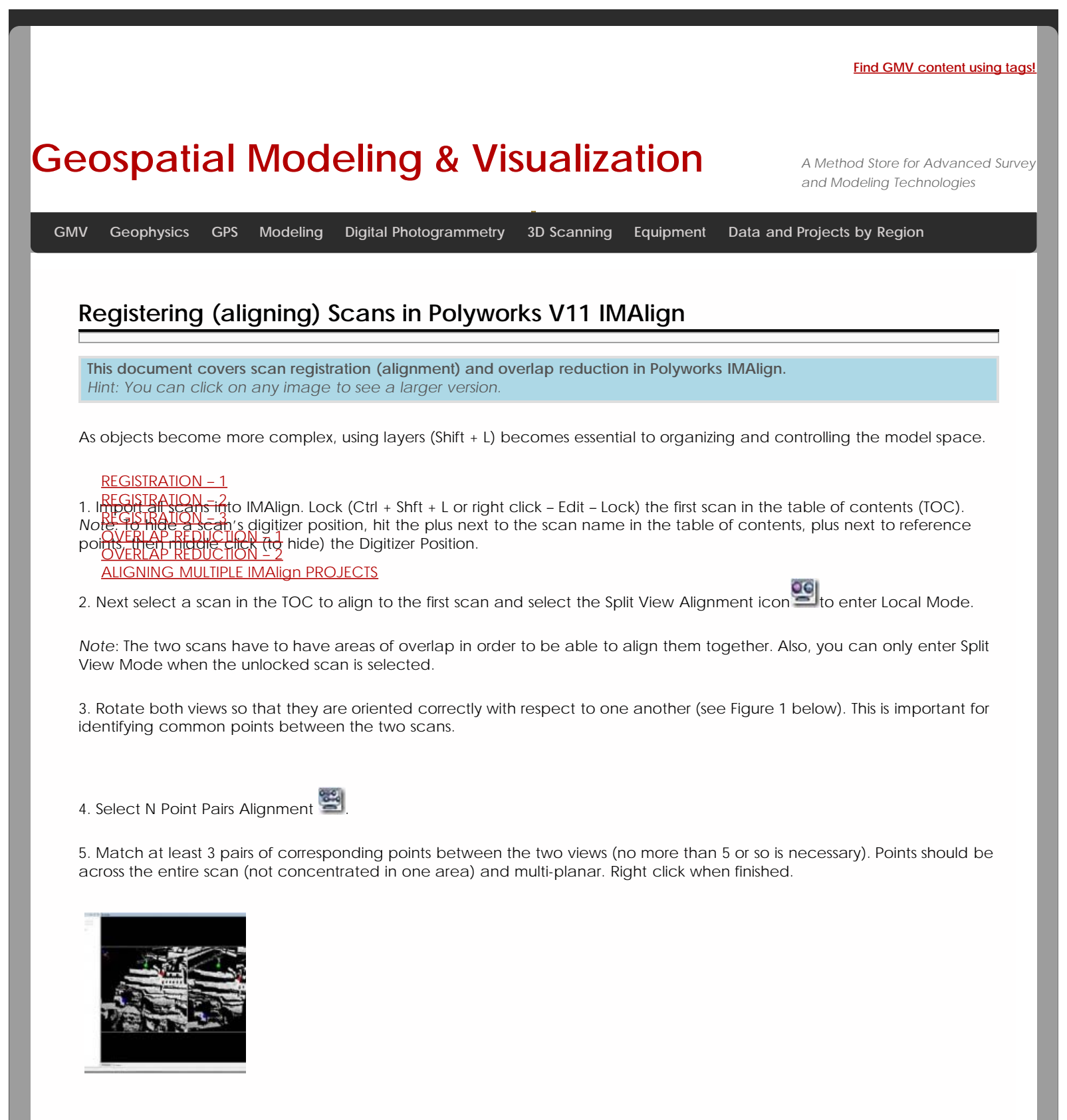

## **Figure 1: Identifying common tie points between two scans**

6. Next, run a best fit alignment between the scans. This is an iterative alignment that fine tunes the NtoN alignment. Subsampling should be 1/1; optionally you can choose to Show slipping color map. In the statistics tab, the Standard Deviation reflects the accuracy of the alignment. Ideally (though it doesn't always happen) you want the standard deviation to be less than the accuracy of the scanner. For the Optech, this is approximately 1 centimeter (.01). For the Minolta VIVID 9i, this varies based on the lense that you use (tele = 200 microns (.2mm), mid = 400 microns (.4mm). If the best fit alignment is taking too long to run but the alignment is close enough (the standard deviation is less than or equal to the accuracy of the digitizer and the Convergence value and mean are very close to 0), then the alignment can be stopped.

<span id="page-1-0"></span>This accepts the best fit alignment computed up to that point.

<span id="page-1-1"></span>7. Once the best fit alignment is complete, lock the second scan. Select the next scan to align and repeat Steps 2-6.

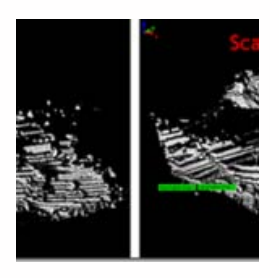

8. Once all of the data has been aligned, compute one final Global or Best Fit Alignment. This adjusts the alignment across the entire dataset. To do this, select a single scan that has good coverage across the entire dataset and lock it then unlock all remaining scans. Run the Best Fit Alignment one final time. Once all alignments have been completed, save your IMAlign Project. A recommended naming convention is *project\_name\_GR (GR = Global Registration.*

**TIP**: Scans can also be grouped together allowing you to hide, select and perform numerous operations on a group of scans at the same time.

<span id="page-1-2"></span>Overlap reduction is performed to remove the overlapping or redundant data between scans. This is recommended prior to meshing and/or to reduce the size of the dataset. Make sure and save a copy of your dataset prior to overlap reduction. Next, select Image – Reduce Overlap.

The Overlap Reduction parameters are discussed more below:

**Max Distance**: Determined by scanner **Max # of overlapping images:** Recommended 5 **Number of overlap layers:** Recommended 3 **Best Data (Std)** –Default (when all scans are the same resolution) – typically use this option **Best Data (Extreme)** – Used when you have scans of multiple resolutions. This ensures that high resolution data will not be replaced by overlapping lower resolution data. Select all high resolution scans in TOC and then run operation. *Suggested Setting: Best Data Standard*

## <span id="page-1-3"></span>**Data Quality:**

**Viewing Angle**: Accepts points that are orthogonal to the scan direction (directly in front of the scanner) rather than those that are more oblique.

**Point-to-Digitizer Distance:** Accepts points that are closer to the scanner rather than those that are further away. *Suggested Setting: Viewing Angle*

Sometimes manual overlap reduction is required in addition to the automatic reduction in order to visually clean-up the

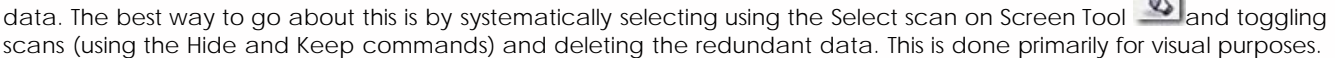

Once overlap reduction is completed on your project, save your project with a different file name. A recommended naming convention is *project\_name\_GRE* (GRE = Global Registration with additional edits/overlap reduction). It is best to save projects with different names at key processing steps, in case one wants to return to a specific processing point.

 $\frac{1}{2}$ 

For more on meshing, see Meshing using Polyworks IMMerge V11.

<span id="page-2-0"></span>Multiple IMAlign projects can also be aligned to one another. This allows for users to work on different sections of the site and then merge those sections together into one project. A global alignment and overlap reduction should be completed on each individual project before the projects are brought together. When an IMAlign project is imported to an existing project, the screen goes straight into a split view alignment. Align the 2 datasets using N Point pairs and then compute a Best Fit Alignment. Repeat for multiple projects. Multiple datasets can also be aligned in IMInspect if necessary.

You are reading the series: **[ILRIS-3D Parser and Polyworks v.11 - Suggested workflow for Basic Processing of Optech ILRIS-](file:///E|/rachel/gmv/gmv.cast.uark.edu_80/series/ilris-3d-parser-and-polyworks-v-11-suggested-workflow-for-basic-processing-of-optech-ilris-3d-data/_._.html)**[3D Data](file:///E|/rachel/gmv/gmv.cast.uark.edu_80/series/ilris-3d-parser-and-polyworks-v-11-suggested-workflow-for-basic-processing-of-optech-ilris-3d-data/_._.html) [Optech ILRIS-3D Parser: Pre-Processing Scan Data](file:///E|/rachel/gmv/gmv.cast.uark.edu_80/scanning/hardware/optech-ilris-3d/checklist-optech-ilris-3d/optech-ilris-parser-pre-processing-scan-data/_._.html) [Polyworks PIFEdit: Cleaning Point Cloud Data](file:///E|/rachel/gmv/gmv.cast.uark.edu_80/scanning/software/polyworks/workflow-polyworks/polyworks-pifedit-cleaning-point-cloud-data/_._.html)

[Importing Optech Data into IMAlign – Polyworks V11](file:///E|/rachel/gmv/gmv.cast.uark.edu_80/scanning/software/polyworks/workflow-polyworks/polyworks-v11-importing-optech-data-into-imalign-2/_._.html)

Registering (aligning) Scans in Polyworks V11 IMAlign

Please cite this document as: **Payne, Angie. 2011. Registering (aligning) Scans in Polyworks V11 IMAlign.CAST Technical Publications Series. Number 7392. http://gmv.cast.uark.edu/scanning/software/polyworks/workflow-polyworks/registeringaligning-scans-in-polyworks-v11-imalign-2/. [Date accessed: 27 April 2013]. [Last Updated: 13 February 2013].** *Disclaimer: All logos and trademarks remain the property of their respective owners.*

**Login**

© 2013 - [Geospatial Modeling & Visualization](file:///E|/rachel/gmv/gmv.cast.uark.edu_80/_._.html)